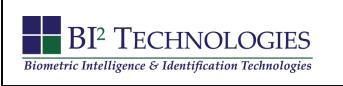

# User Guide

# Community Service Solutions

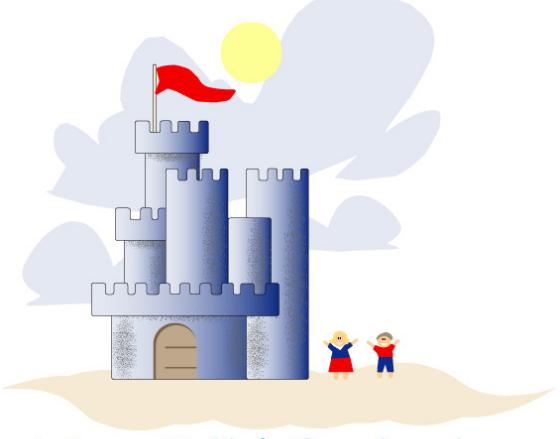

# The Child Project

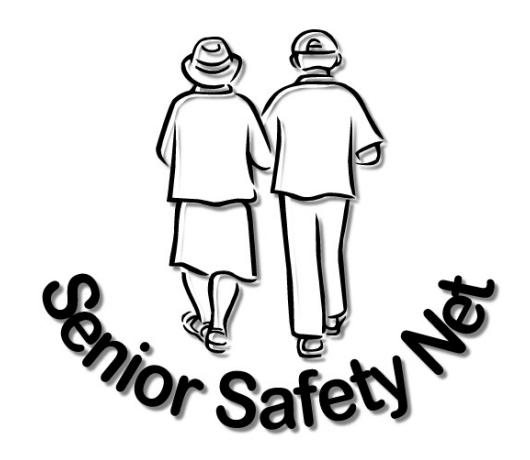

## Version 4.1.5 • November 2008

# **Table of Contents**

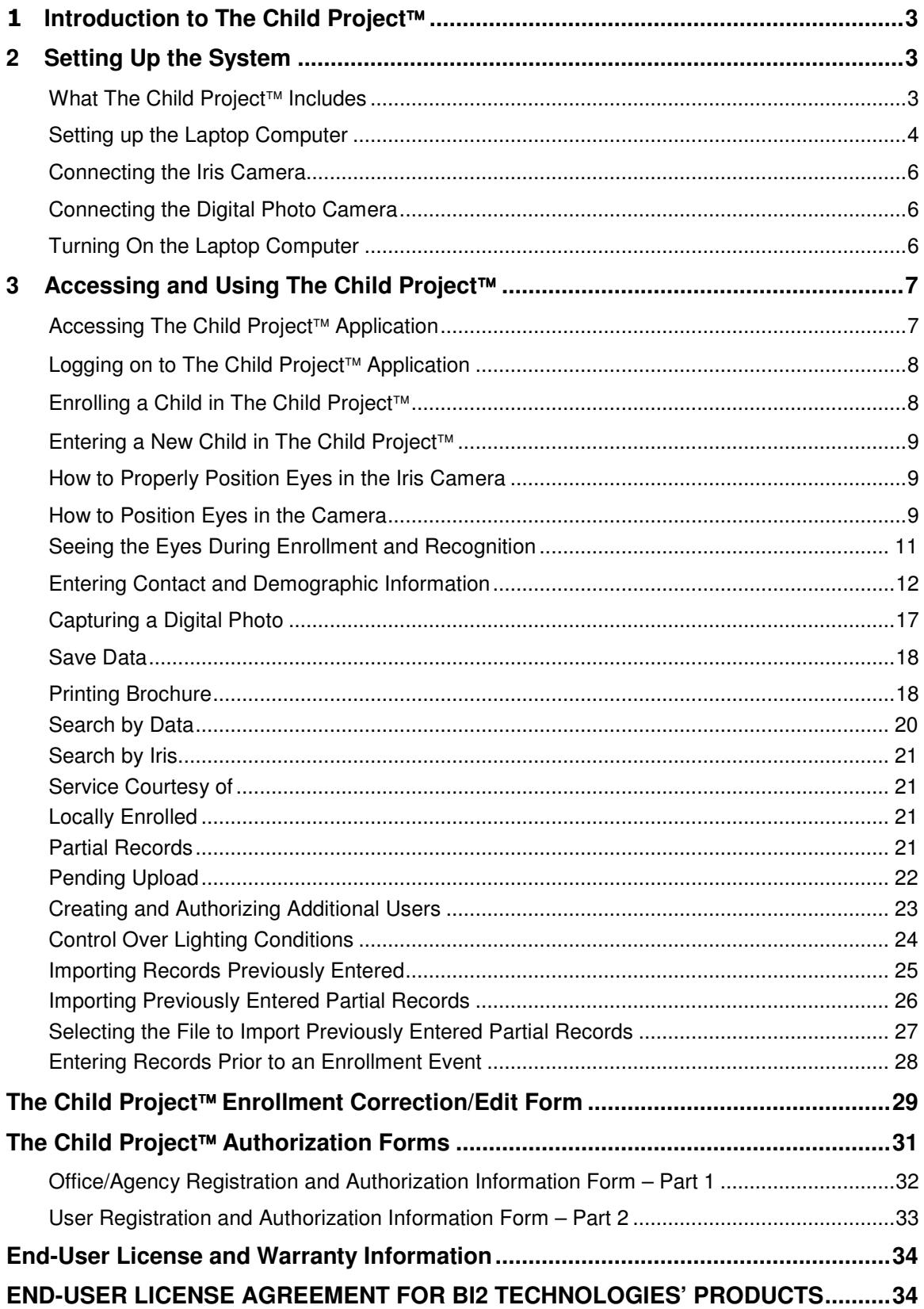

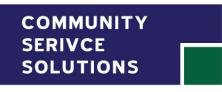

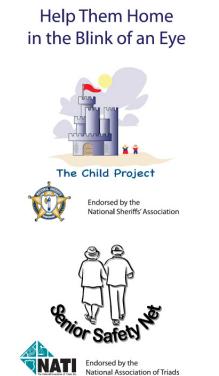

# **1 Introduction to The Child Project**

The Children's Identification and Location Database (CHILD) Project is a secure nationwide network and registry developed in conjunction with the Nation's Missing Children Organization (NMCO) and National Center for Missing Adults (NCMA) – www.theyaremissed.org.

The Child Project<sup> $t_M$ </sup> enables law enforcement and social service agencies throughout the country to enroll, locate and positively identify missing children and adults using iris biometric recognition technology.

The Child Project<sup> $t_M$ </sup> captures and compares the unique features contained in the iris against a database of individuals who have been previously enrolled across the country to determine the identity of an individual. Complementing fingerprinting identification and related programs now in place, The Child Project<sup>™</sup> captures a digital photograph of the individual's iris, along with basic contact, demographic and emergency contact information. Unlike existing fingerprint identification programs, The Child Project<sup> $m$ </sup> is a national registry that gives social service agencies, law enforcement, and other authorized users of the system, access to data that can positively identify previously enrolled children and adults in seconds.

This User's Guide provides instructions for the proper set-up and use of The Child Project™ system.

# **2 Setting Up the System**

#### **What The Child Project™ Includes**

The Child Project<sup> $m$ </sup> system includes the following components:

- 1 Laptop Computer
- $\cdot$  1 Laptop Power Supply
- 1 Iris Camera with USB connector cable
- 1 Digital Camera with USB connector cable
- **Tripod**
- Hardened, Customized Padded Carrying Case
- All required software (pre-loaded)

## **IMPORTANT SET UP NOTES – PLEASE READ**

#### **Please read these instructions before you attempt to enroll**  an individual in The Child Project™ system.

**The laptop computer delivered with The Child Project system has been pre-loaded with necessary software and configured specifically for the easy operation of The Child Project application. Attempting to use the iris camera with any other computer may void the warranty and any costs to repair and/or restore the system to good working order, including travel and lodging, will be billed on a time and materials basis.**

**In addition, attempting to connect the laptop to any server other than The Child Project<sup>™</sup> authorized network and server may render the system inoperable.** 

#### **Setting up the Laptop Computer**

Step 1 Open the hardened case by pulling the two locking tabs forward and up.

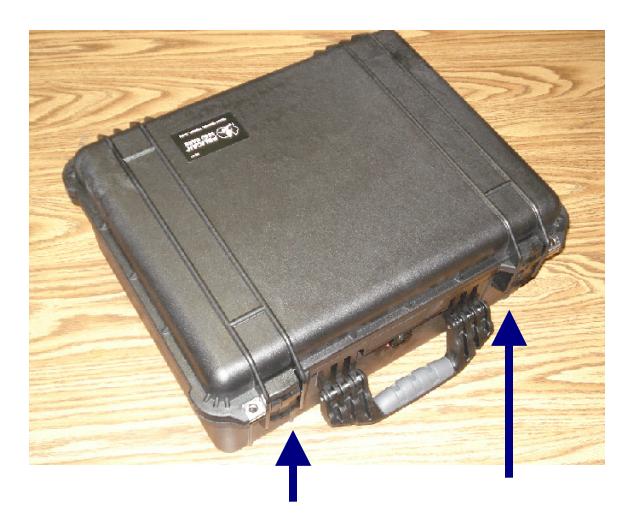

Step 2 Remove the foam layer protecting the laptop computer and then remove the digital photo camera, power cable and laptop computer and place them on a flat, stable surface.

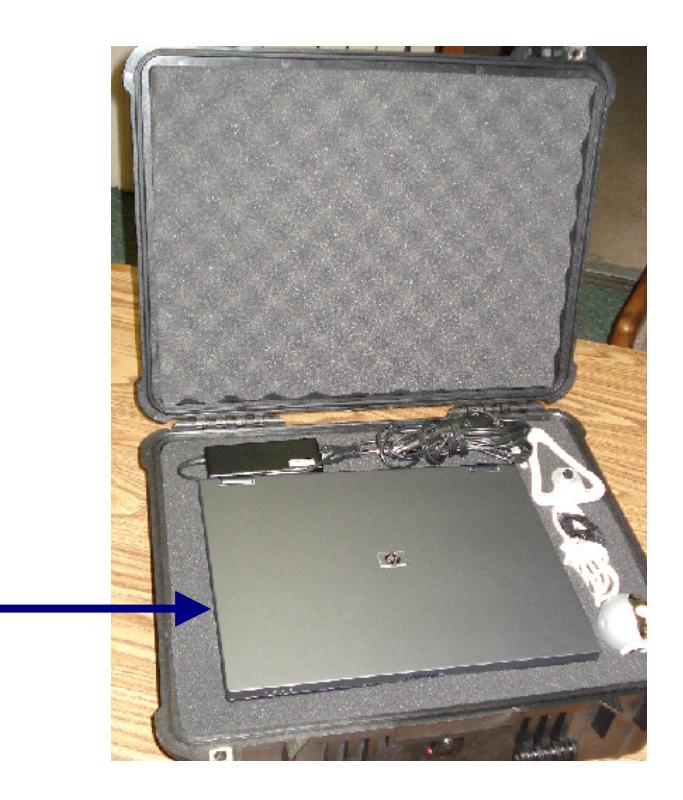

Step 3 Remove the iris camera and attached cable and place it next to the laptop computer on a flat, stable surface.

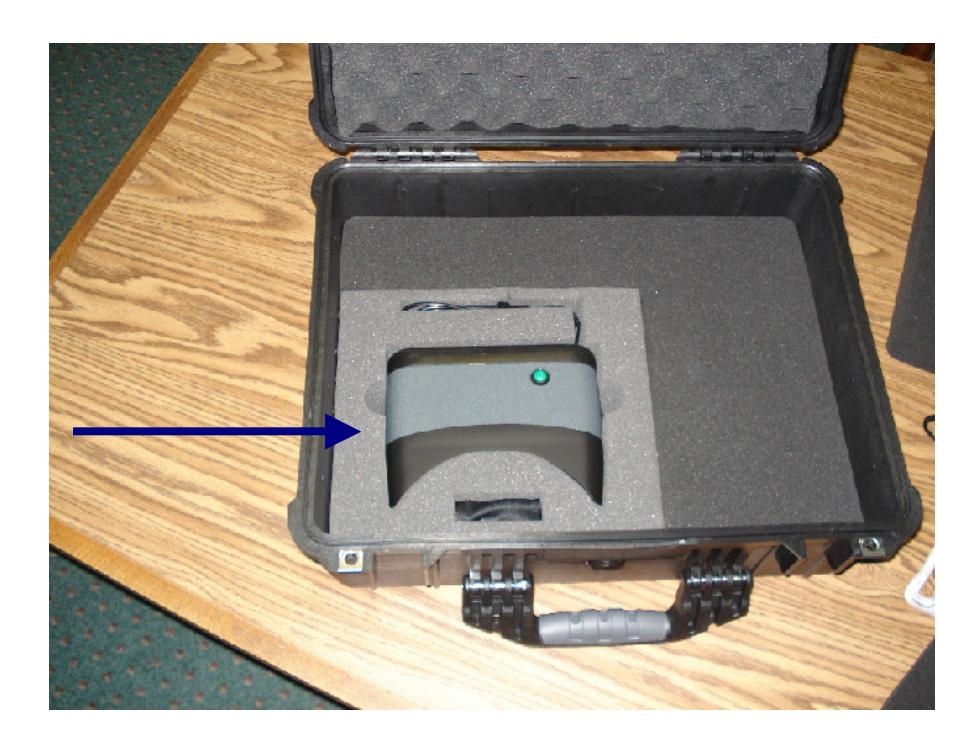

- Step 4 Return the padding for the laptop computer and close and snap lock the hardened case and store it properly.
- Step 5 Attach the power cord to the laptop computer first and then plug it into an electrical outlet. Please note that the specific location of the power cord input plug may differ from the photo below depending on the model you received with your system.

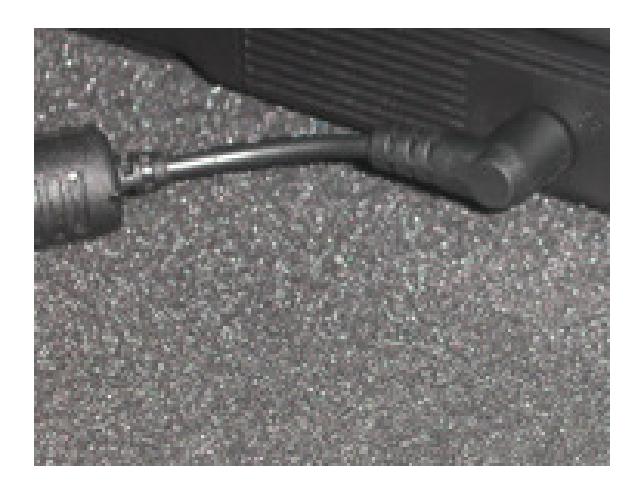

#### **Connecting the Iris Camera**

Step 6 Plug the USB cable connector for the iris camera in to any available USB port. Depending on the laptop, the USB port is usually located on the back or side of the laptop.

#### **Connecting the Digital Photo Camera**

- Step 7 Plug the USB cable connector for the digital photo camera in to any available USB port. Again, depending on the laptop, the USB port is usually located on the back or side of the laptop.
- Set Up is Complete

#### **Turning On the Laptop Computer**

Step 8 Depending on the laptop model, the power (on/off switch) control for the Laptop Computer is located at the top of the laptop. Push the power switch to turn on the computer.

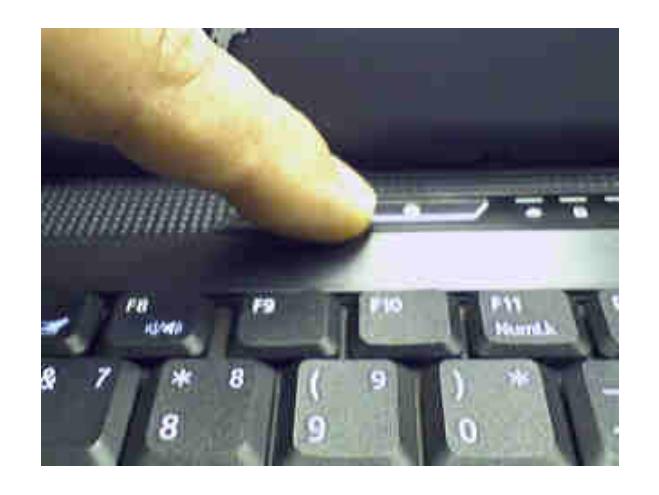

# **3 Accessing and Using The Child Project**

#### **Accessing The Child Project<sup>™</sup> Application**

Step 1 On the Windows<sup>TM</sup> Desktop – double-click on the CSS (The Child Project<sup>™</sup>) application icon. (Of course, your desktop may look different because of other programs or shortcuts that have been added.)

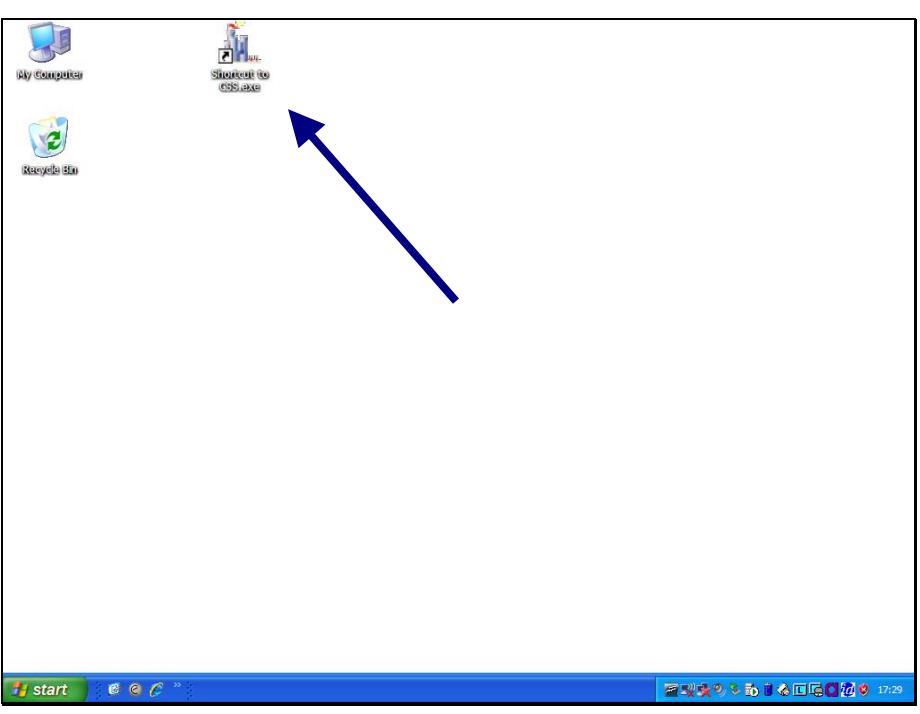

#### Logging on to The Child Project<sup>™</sup> Application

Step 2 The log in screen of the CSS system will appear. Enter the authorized and correct username and password. (NOTE: if you have forgotten the username and password it has been stored in a word document located on the laptop's desktop.) The ORI Code is pre-set and is therefore not required. After you enter your authorized username and password, click on the Login button at the bottom of the dialog box.

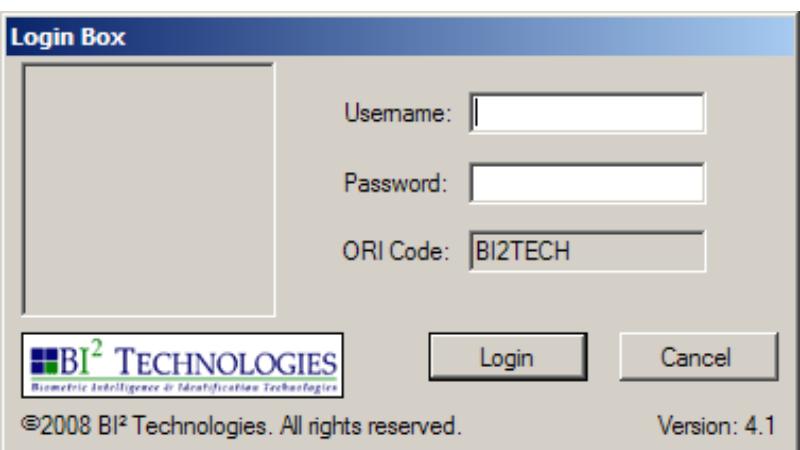

#### **Enrolling a Child in The Child Project<sup>™</sup>**

Step 2 After you select the CHILD Project, a blank enrollment screen will appear.

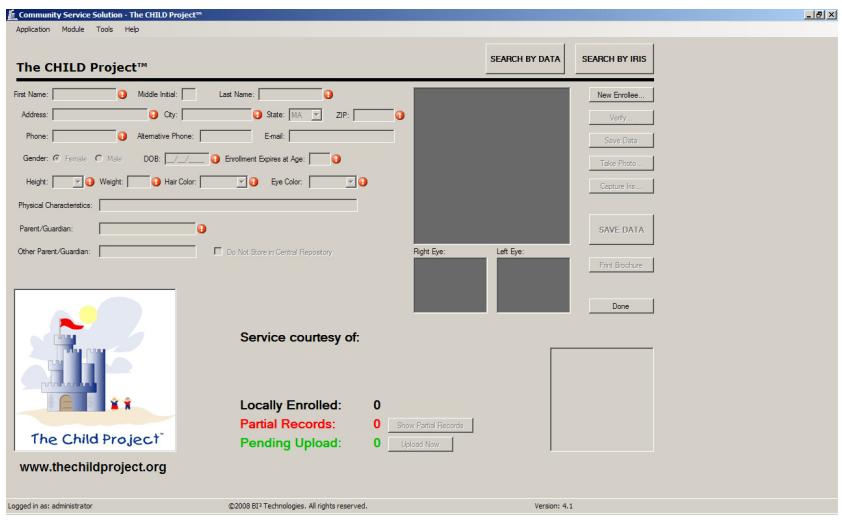

#### **Entering a New Child in The Child Project**

Step 3 For new enrollments, click on the "New Enrollee" button on the top right side of the screen. This will enable the camera and a viewable dialogue box will appear. Have the enrollee look into the camera to capture their iris image. (See Below for proper eye positioning)

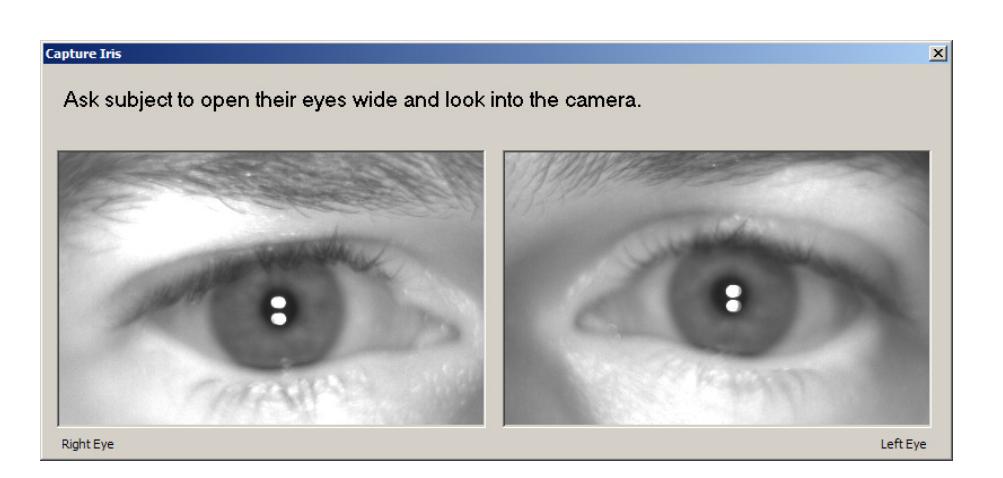

## **How to Properly Position Eyes in the Iris Camera**

Tips The iris camera takes a digital photograph of both eyes at the same time. While the camera will automatically try to focus and capture an image of the individual's eyes, it is very helpful – and much fasted and more accurate – if you tell the child how to look into the camera properly. Here are some tips that you will find very helpful.

> The iris camera provides visual (green circles around the eyes and pupils and green bars on the center bar) and audio cues (a noise when the camera is focusing) to help the child align his or her head and eyes correctly for quick image acquisition. The child's eyes need to be correctly aligned in all three dimensions – (Lateral Alignment) left and right, (Vertical Alignment) up and down, and (Distance Alignment) close and far.

## **How to Position Eyes in the Camera**

The camera can be used in three (3) ways.

1. The child can hold the camera and look through it like they are using binoculars. If you use this method, it is very helpful if the child can see their eyes on the laptop screen or monitor. That will help them focus very quickly and it will

also help you to tell them how to move if they are having difficulty.

- 2. The camera can be mounted on the tripod and he/she can look into it as illustrated below. Again, if the child can see their eyes on the screen or monitor it will help them focus.
- 3. You can hold the camera and bring it to their eyes while watching the image on the screen or monitor. This is technique is particularly helpful with younger children.

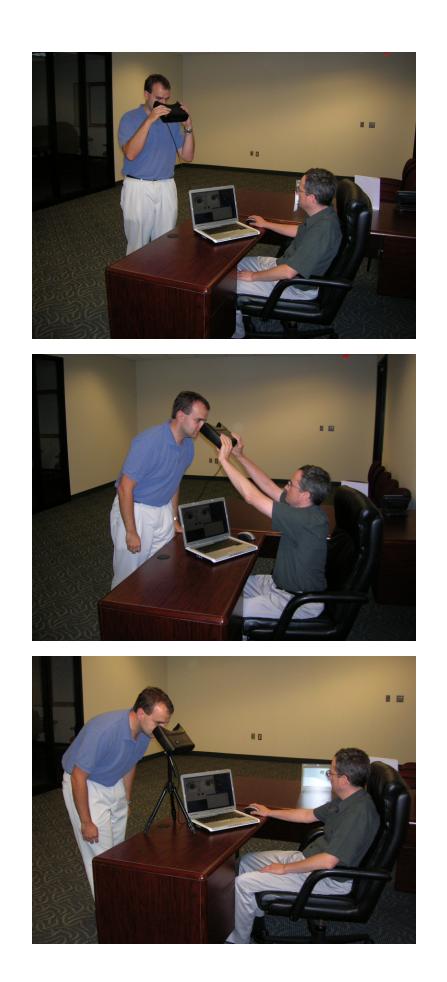

The techniques for quickly and easily capturing a digital image of the iris are the same regardless of how you decide to use the iris camera.

There are also three (3) basic factors to keep in mind when capturing the image and they all relate to aligning and positioning the camera as it takes a digital photograph of the child's eyes. While the camera will automatically try to focus and capture an image of the child's eyes, it is very helpful – and much fasted and more accurate  $-$  if you tell (and sometimes help) the child look into the camera properly. Here are some tips that you will find very helpful.

- Alignment By looking through iris camera, like binoculars, the child's eyes will naturally fall in alignment. But, it can be helpful to direct the child to look at their eyes on the screen or to focus on an object you have brought with you, like a stuffed animal, that is placed on the table at a little distance away from the camera. You can also look at the screen and tell or help the child move the camera left, right, up or down. A good way to start each enrollment or iris capture is to ask the child to have the camera just barely touch their forehead and slowly move it away from their eyes.
- Distance Because the iris camera has no moving parts, the child must move through the "image capture zone". The best way to do this is described above – but it is worth mentioning again. Simply direct the child to hold the camera so that it's just barely touching their forehead and then slowly move the camera away from their eyes. A tone will sound as the child enters the range of best focus and you can tell the child to continue moving the camera forward until the tone stops, then to move slowly backward through this entire range while maintaining the tone. Direct the child to slowly move back and forth through the tone until you both hear the shutter sound click while keeping their view focus on either their eyes on the screen or the stuffed animal or item you have placed on the table.

#### **Seeing the Eyes During Enrollment and Recognition**

As noted above, it can be very helpful if the can see his/her eyes during enrollment and recognition. As the screen below illustrates, the child (as well as the user doing the enrollment or recognition), can easily see their eyes as the iris digital camera captures a photo of their eyes. Please note the green circles around the eyes and the pupil, as well as the green bars on both sides of the frames. These three features make enrollment and recognition much quicker because the person being enrolled can see and focus their eyes easily.

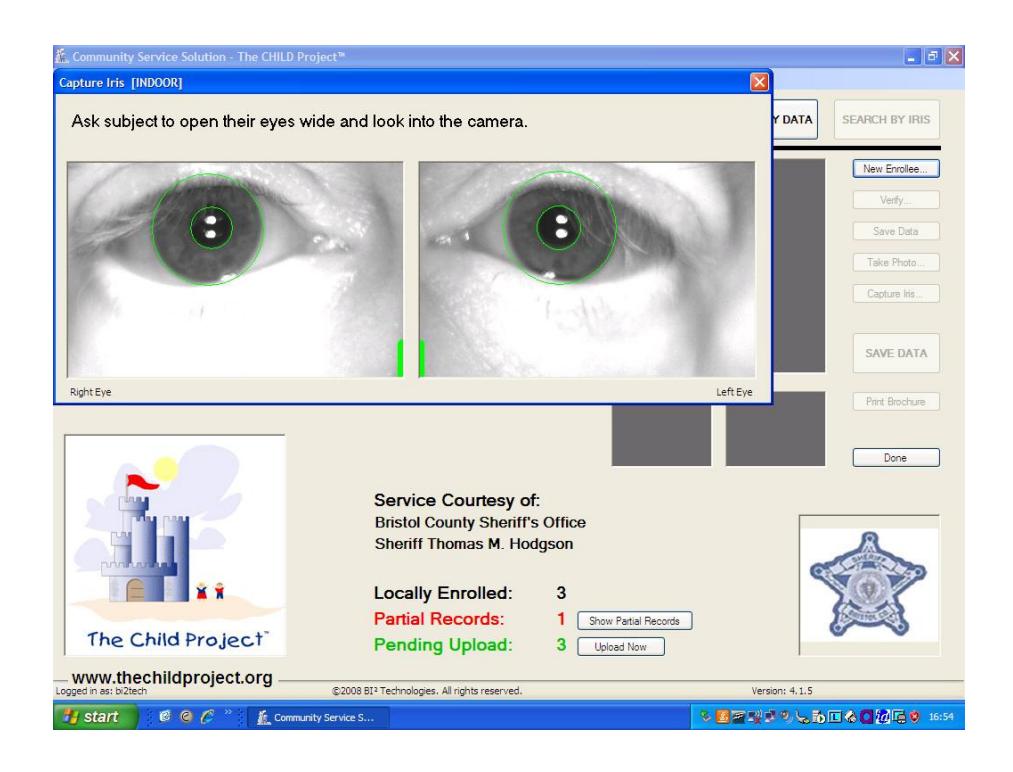

## **Entering Contact and Demographic Information**

Step  $4$  Entering data in The Child Project<sup> $TM$ </sup> is easy and simple.

All data fields that have a  $\bullet$  to the right of the data entry field are  $\frac{m \cdot m}{m \cdot m}$  – the information must be entered or the system will not allow the record to be saved.

Data fields that do not have a  $\bullet$  to the right of the data entry field are not required. The title of the data entry field is to the left of the field itself.

The Child Project<sup>™</sup> recommends that users navigate to each of the data fields by using the tab key on your Laptop keyboard. You may also use the touch pad on your laptop keyboard or a mouse that has been attached to the laptop.

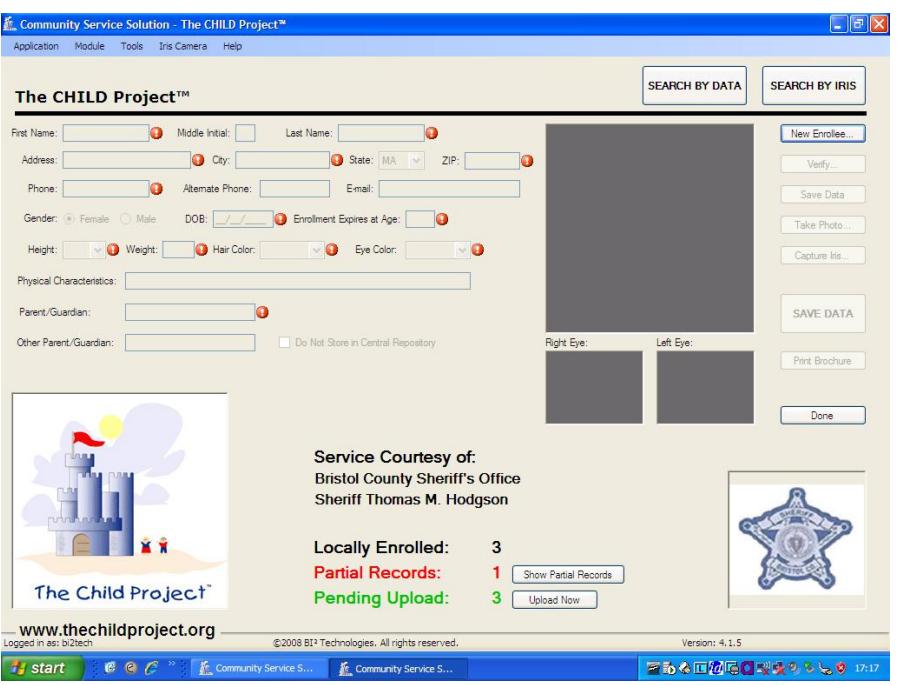

#### $\bf \Omega$ **Name**

Enter the First Name, Middle Initial, and Last Name of the new enrollee

#### $\mathbf \Omega$ **Address**

Enter the Street Address, City or Town, State and Zip of the enrollee. The zip code data field allows for a 5-digit value only.

#### $\mathbf \Omega$ **Home Phone**

Enter the home phone of the enrollee.

#### **Alternate Phone**

Optional. Enter either the alternate phone number of the enrollee or a phone number of an emergency contact. If the enrollee does not have an alternate or emergency phone, please re-enter the home phone.

#### **Email Address**

The email data entry field is optional.

#### $\mathbf \Omega$ **Gender**

Enter the correct gender of the person to be enrolled. The default setting is "Female." To change the gender to "Male", use the touch pad on your keyboard or your mouse.

# **Date of Birth**

Enter the date of birth in the following order: 2-digit Month, 2 digit day, and 4-digit Year. Please note: If the enrollee is under the age of 18, the enrollment expiration age will automatically default to "18"; if the enrollee is over the age of 18, the enrollment expiration age will automatically default to "125".

#### 0 **Enrollment Expiration Age**

The enrollment expiration age is the age at which all records for an enrollee will be expunged from The Child Project™ database unless one of two conditions exist: 1. if the child has a medical condition and the parent or guardian has informed The Child Project<sup> $M$ </sup>, in writing, that the medical condition places the child at continued risk of being lost or missing and unable to identify themselves; or, 2. if the child has been reported missing to an authorized law enforcement agency prior to their  $18<sup>th</sup>$  birthday and The Child Project<sup>TM</sup> has been notified, in writing, by the parent and/or guardian and the authorized law enforcement agency of the missing person status. Otherwise, if the enrollee is under the age of 18, the enrollment expiration age will automatically default to "18". To maintain records in the database beyond this enrollment expiration age, children will have to enroll into the database for a second time. If the enrollee is over the age of 18, the enrollment expiration age will automatically default to "125".

#### $\bf{a}$ **Height**

To enter the height, use the arrow drop down menu or the arrow keys on your keyboard.

# **Weight**

To enter the person's weight, type in either a 2- or 3- digit value.

#### $\bullet$ **Hair Color**

To enter the hair color, use the arrow drop down menu or the arrow keys on your keyboard. The following hair colors are accepted by the CHILD Project database: Bald, Black, Blonde, Brown, Gray, Red, Sandy, White, Unknown, Blue, Green, Orange, Pink, and Purple.

#### $\mathbf 0$ **Eye Color**

To enter the eye color, use the arrow drop down menu or the arrow keys on your keyboard. The following eye colors are accepted by the CHILD Project database: Black, Blue, Brown, Gray, Green, Hazel, Maroon, Multicolored, Pink, and Unknown.

#### **Physical Characteristics**

The physical characteristics data entry field is optional. Entering information regarding characteristics such as scars and birthmarks is recommended.

#### $\bullet$ **Parent/Guardian Name**

Please enter the name of the parent, guardian, spouse, or emergency contact of the enrollee.

#### **Other Parent/Guardian Name**

The second data entry field for parent/guardian is optional.

#### **Store Data in Central Repository**

This option is for parents and individuals who do not want their information and iris code stored in the central repository.

**Important: Once all of the required data fields have been entered completely, please click on SAVE DATA.**

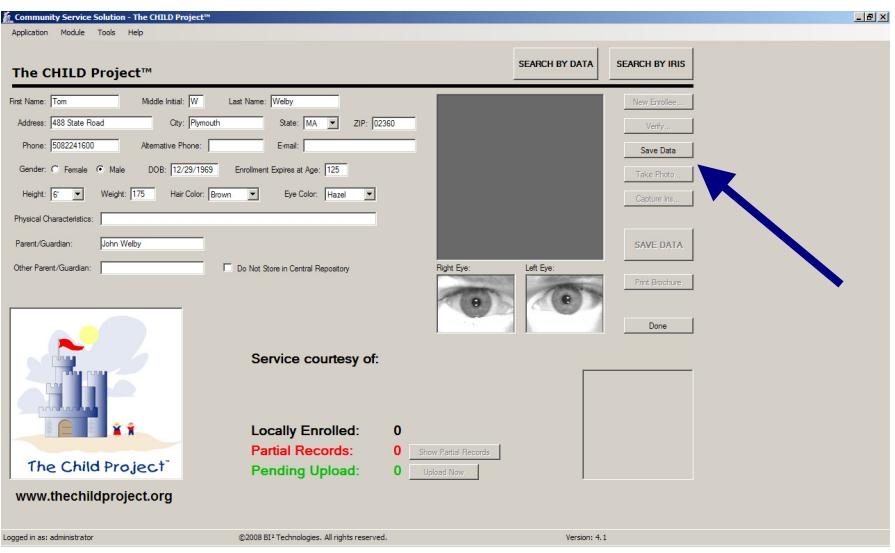

You will know that the data has been saved when the "Take Photo" button becomes functional.

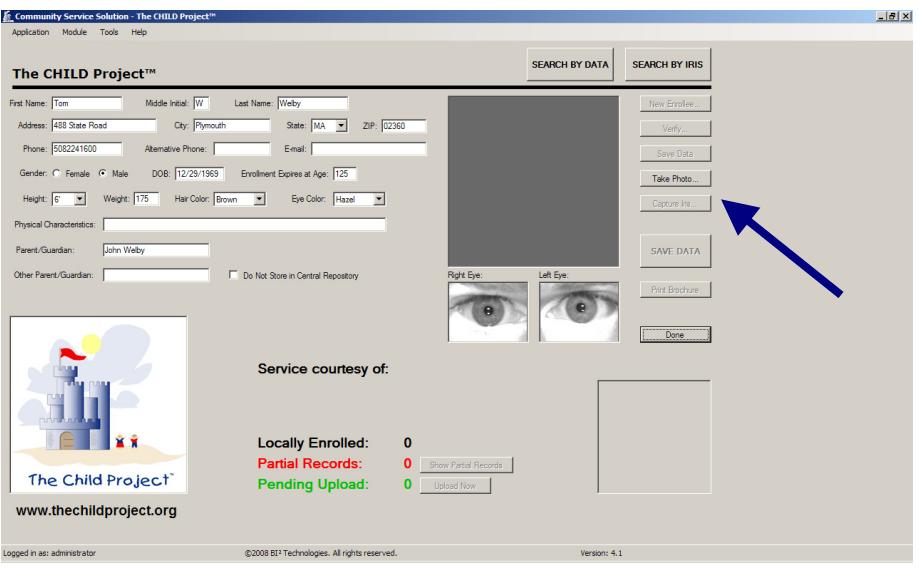

## **Capturing a Digital Photo**

Step 5 After entering all of the data entry fields and saving data, the next step is to capture a digital image photo of the enrollee. On the right-hand navigational bar, press "Take Photo."

> After you select "Take Photo" a dialog box will appear on the screen with a preview of the digital image. Direct the enrollee to look into the Logitech QuickCam Zoom Digital Camera. The enrollee should sit approximately 2.5 feet away from the camera, looking squarely into the lens. With the preview as your guide, you may have to manually re-position the camera to accommodate a better picture. Capture the picture by selecting the "Take Picture" button.

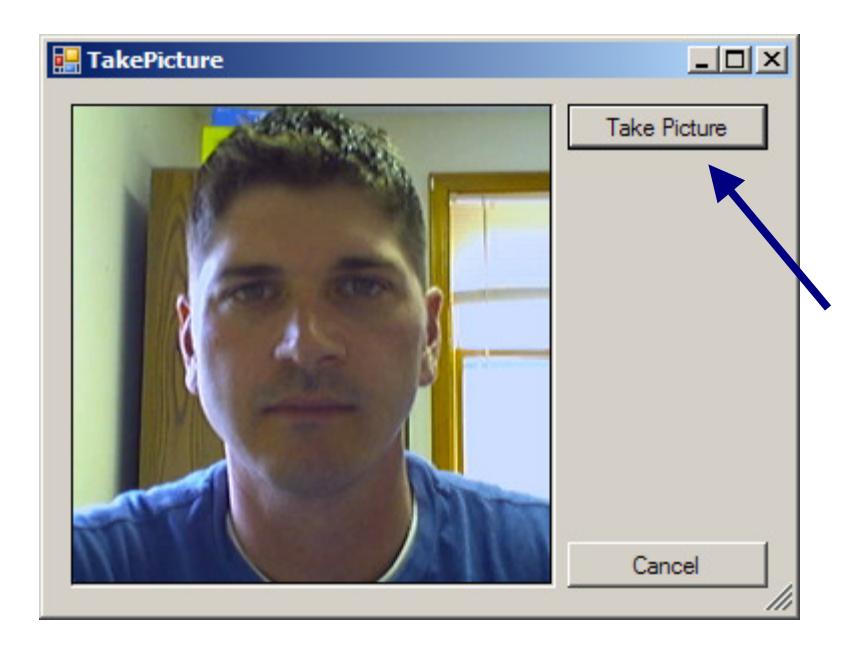

The captured image will now appear on the enrollment screen. If you are satisfied with the digital photo, you may move on. If you are not satisfied with the digital photo, ask the enrollee to look into the digital camera again and select "Take Photo" from the enrollment screen.

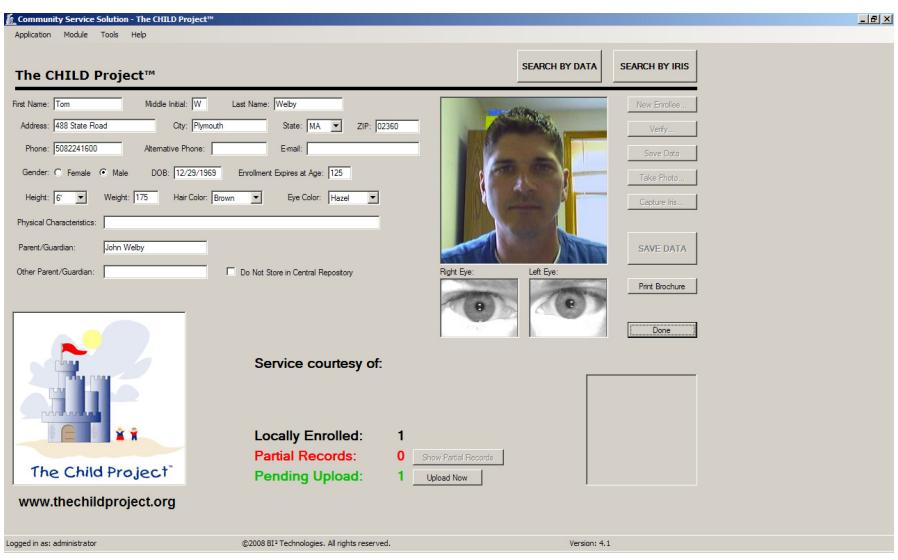

## **Save Data**

Step 6 Click on "Save Data". A dialogue box will appear stating: "The enrollee was successfully enrolled". Click "OK". The enrollment was successfully enrolled.

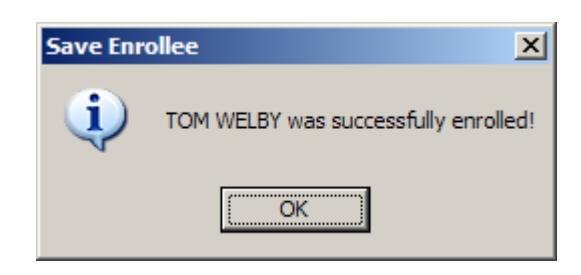

#### **Printing Brochure**

Step 7 The Child Project system can print an informational brochure. Please make sure you have added your printer as the computer's default printer. If you do not have a printer, skip to Step 2.

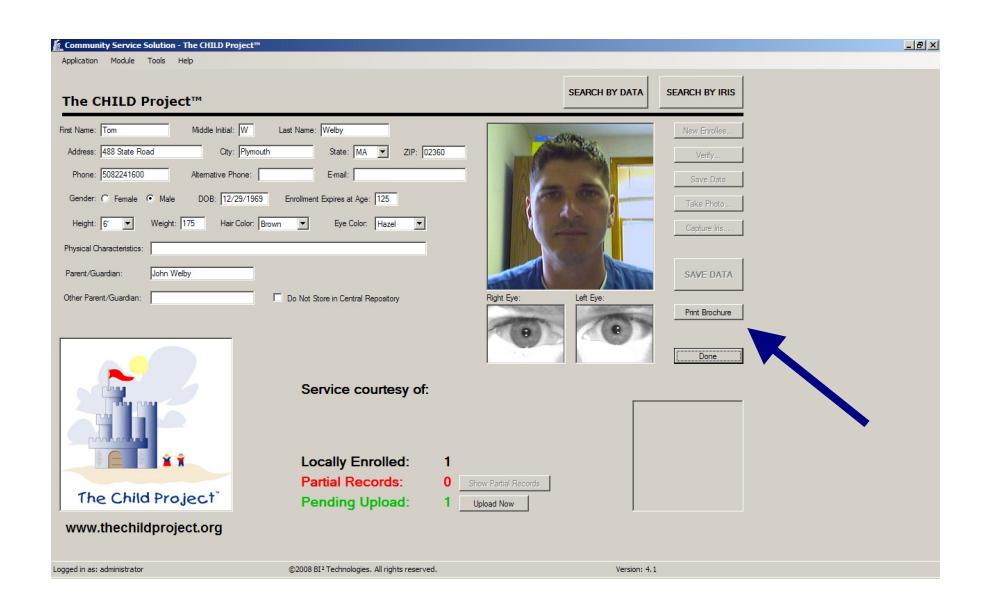

On the right menu, select "Print Brochure" to print the tri-fold informational brochure. The 8.5" x 11" tri-fold informational brochure contains safety tips as well as the individual's picture and relevant data. The Child Project<sup>™</sup> recommends pre-printing the safety tips side of the brochure before any event and then printing the other side at the time of enrollment. You can find the pre-print document on your computer's desktop.

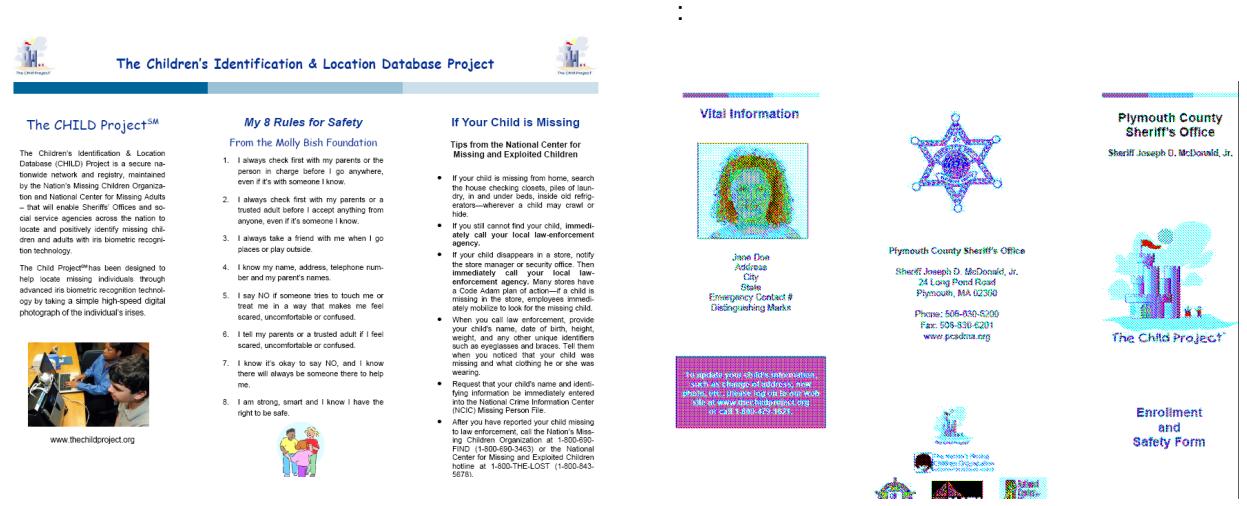

Side to Pre-Print: Side to Print at Enrollment Event:

#### **Search by Data**

The Child Project™ allows authorized users to Search by Data for previously partially enrolled children. When combined with the import data capability, this eliminates the need to do the data entry while the child is sitting in front of the iris camera. This saves time, effort and reduces the possibility of data entry errors.

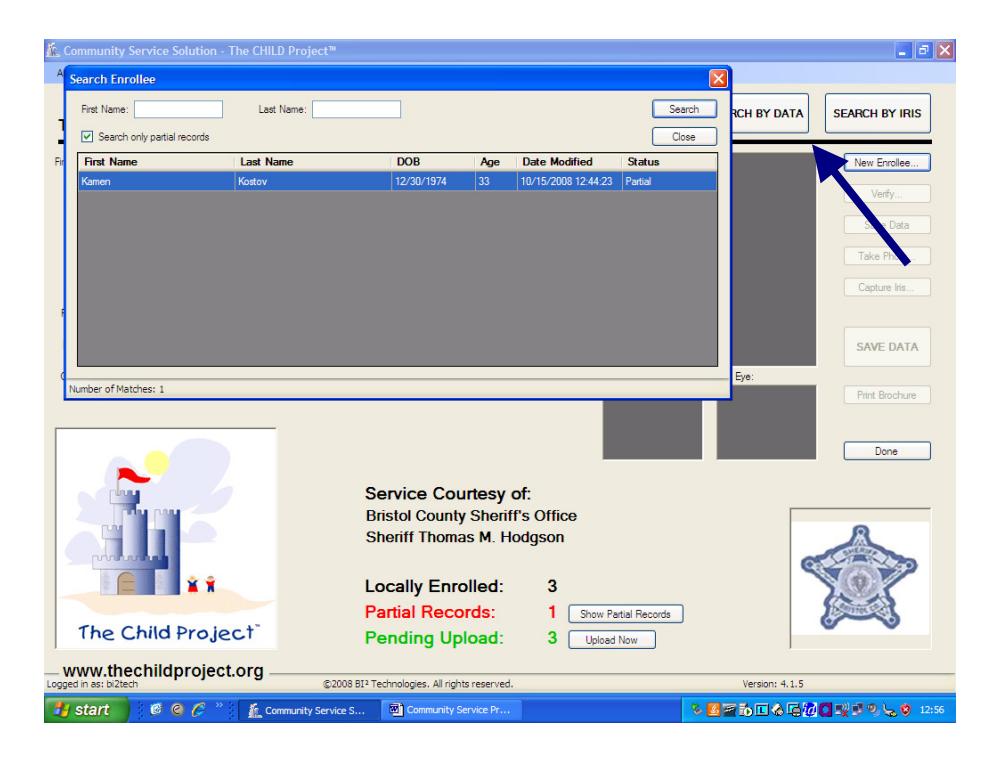

#### **Search by Iris**

The Search by Iris button and function enables authorized users to check (locally or nationally) whether a child has previously been enrolled. This capability significantly speeds up the reenrollment, update and/or correction process and, of course, the recognition process in the case of a missing person.

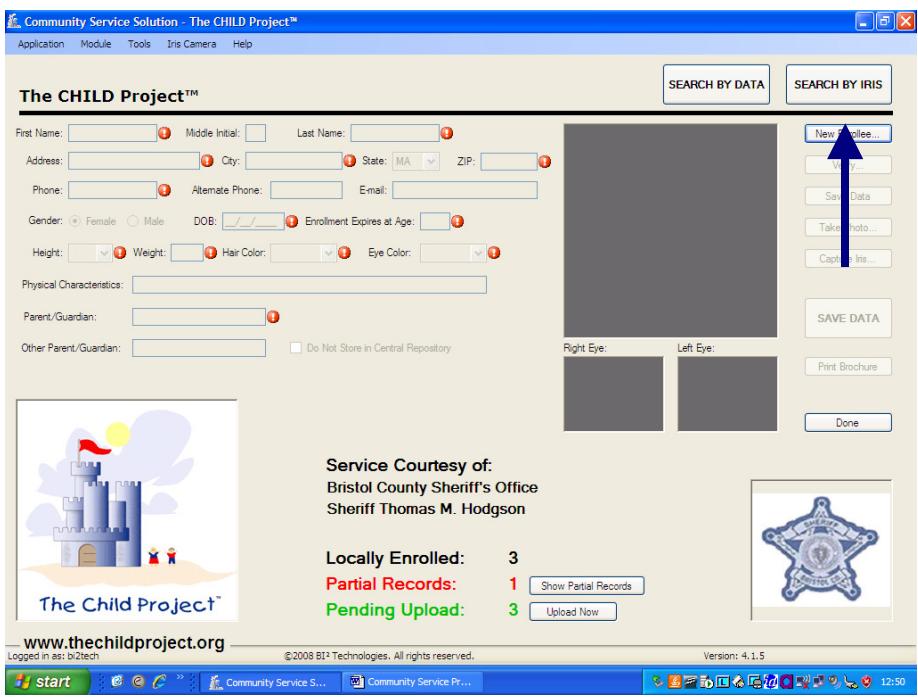

#### **Service Courtesy of**

The Service Courtesy of banner effectively highlights and communicates that this service is being provided to the citizens of your county at no cost by your Sheriff.

## **Locally Enrolled**

The Locally Enrolled banner shows exactly how many children have been enrolled on the local system, and not yet uploaded to the central repository, by your Sheriff's Office.

#### **Partial Records**

The Partial Records banner shows how many imported or not yet completed records are ready for iris captured and/or photograph. This is particularly helpful when conducting an event and using the Import function from the Excel spreadsheet. It also enables authorized users to quickly see and select the partial records. This works exceptionally well to speed up the enrollment process at school or large community events.

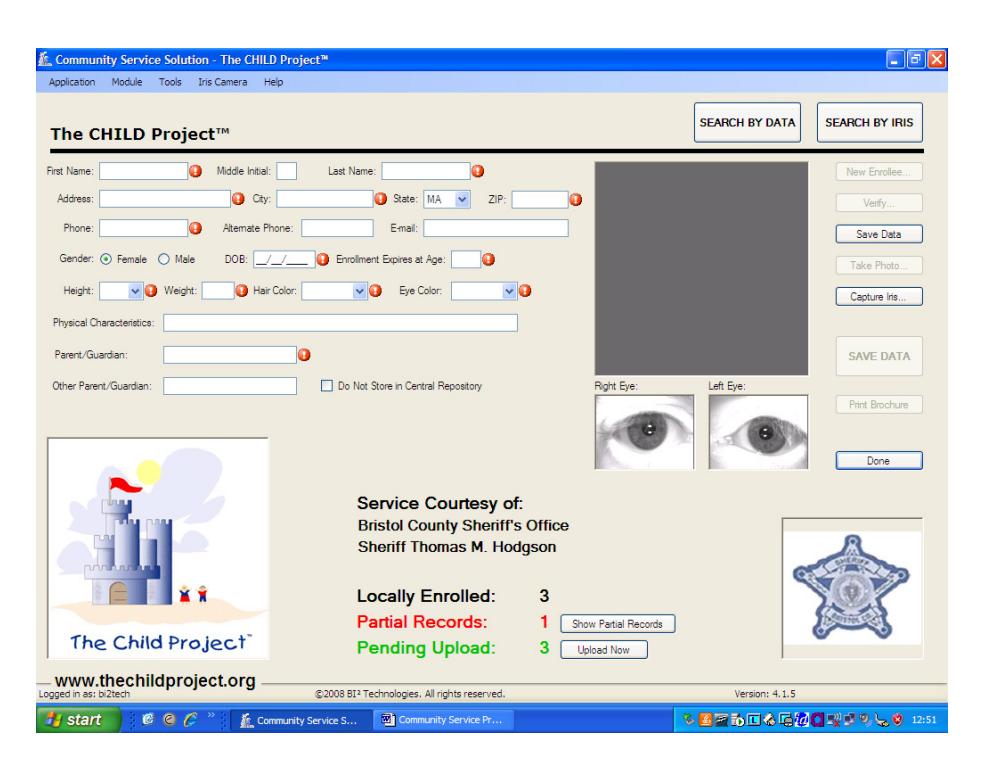

## **Pending Upload**

Pending Upload shows how many records are stored locally and ready to upload via a secure Internet connection to the central repository. It also includes a simple-to-use "click" box that enables an authorized user to automatically upload completed and pending records to the central repository (note: the system must be connected to the internet for this function to work).

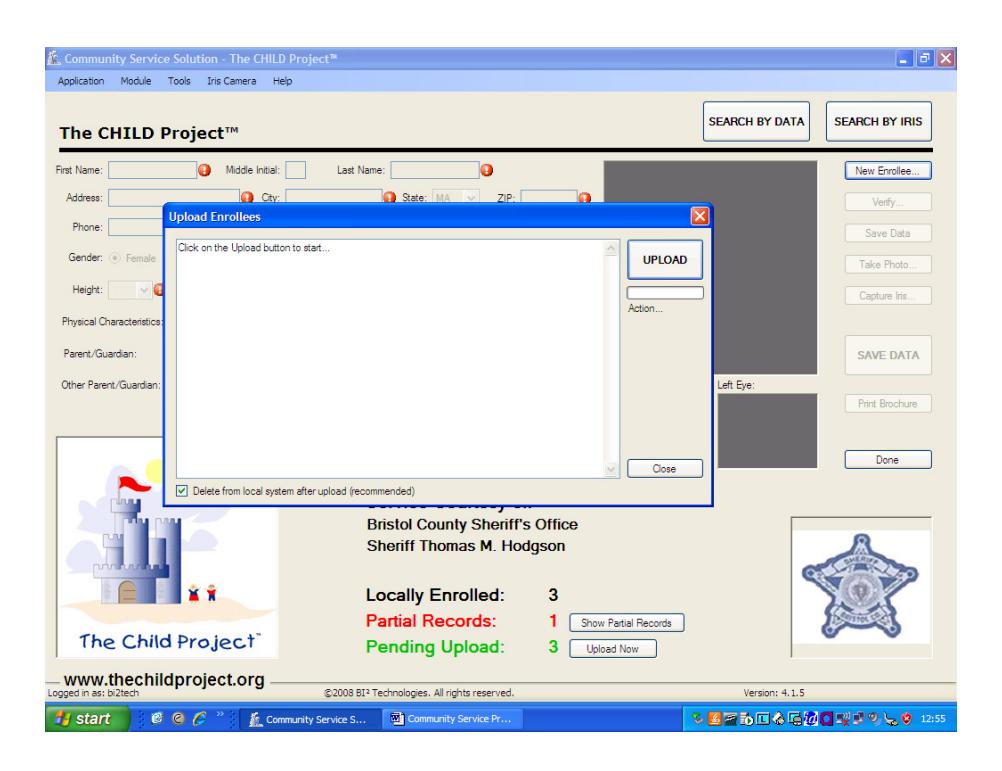

## **Creating and Authorizing Additional Users**

It is easy and simple to create and authorize additional users. As the screen below illustrates, the system administrator can easily and precisely define exactly the capability and access for each authorized user.

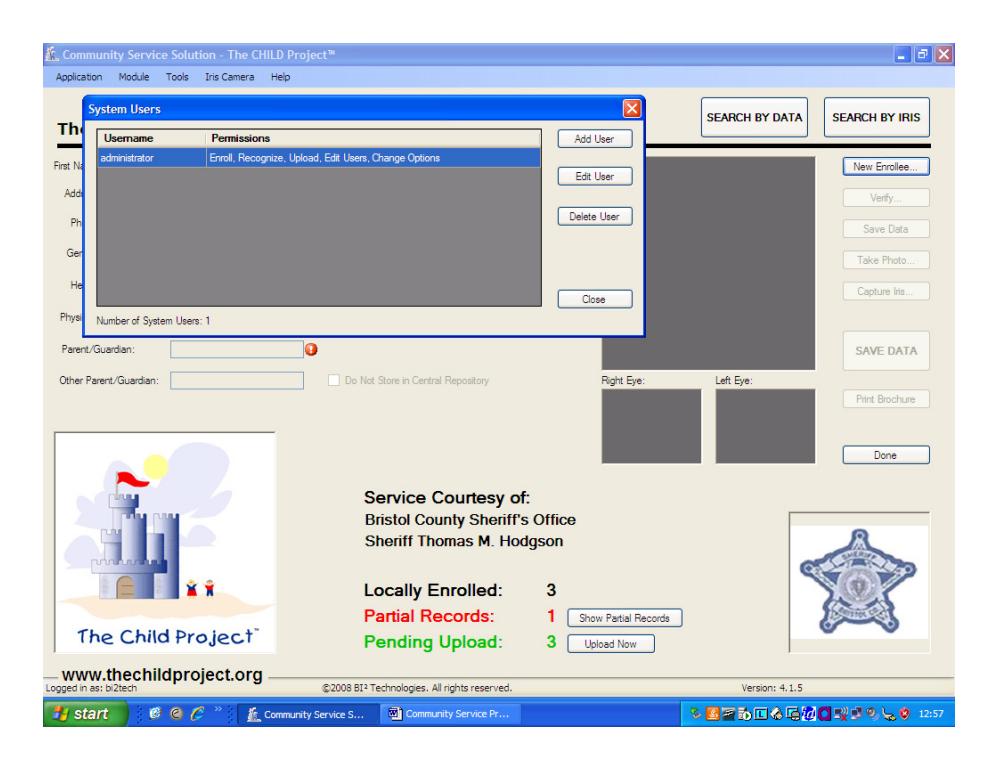

#### **Control Over Lighting Conditions**

An important capability is the ability to control the iris camera when it is used in different lighting conditions. The screen below illustrates how the system has a simple "point and click" choice for the iris camera on the main menu bar. The user can click on the "iris camera" dialog box and select either "indoor mode" or outdoor mode". This automatically sets the camera to the correct lighting requirements.

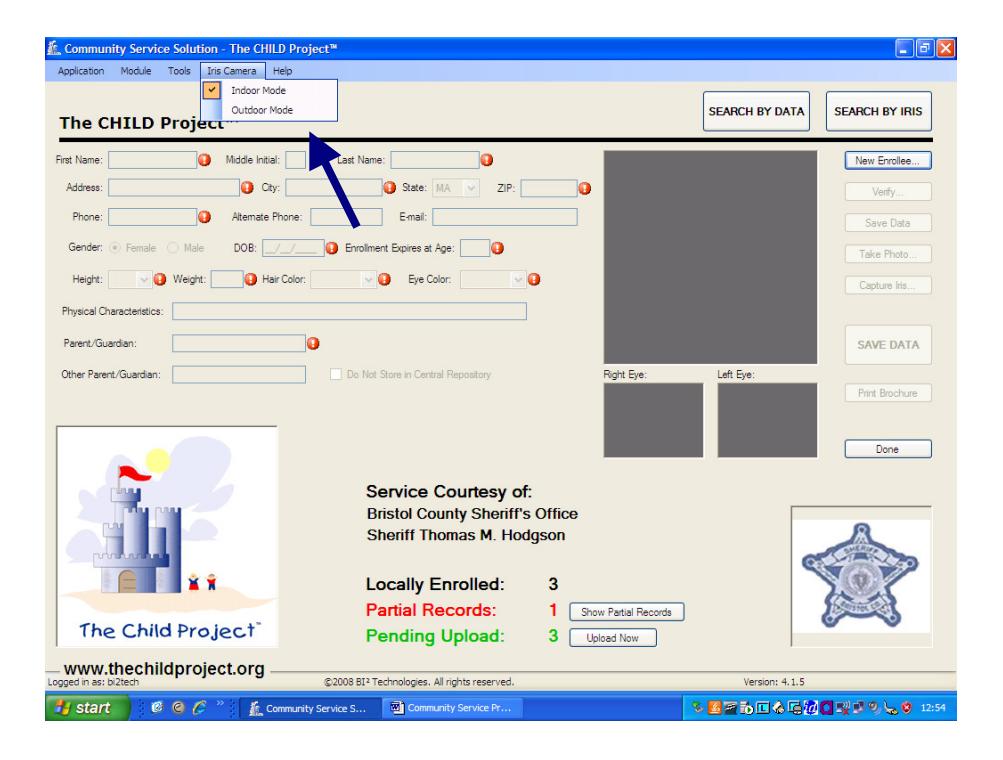

#### **Importing Records Previously Entered**

A very helpful feature is the ability to enter data on children prior to the enrollment event. A simple click and point drop down menu choice allows authorized users to quickly import an Excel file eliminating the need to do time consuming data entry during an enrollment event.

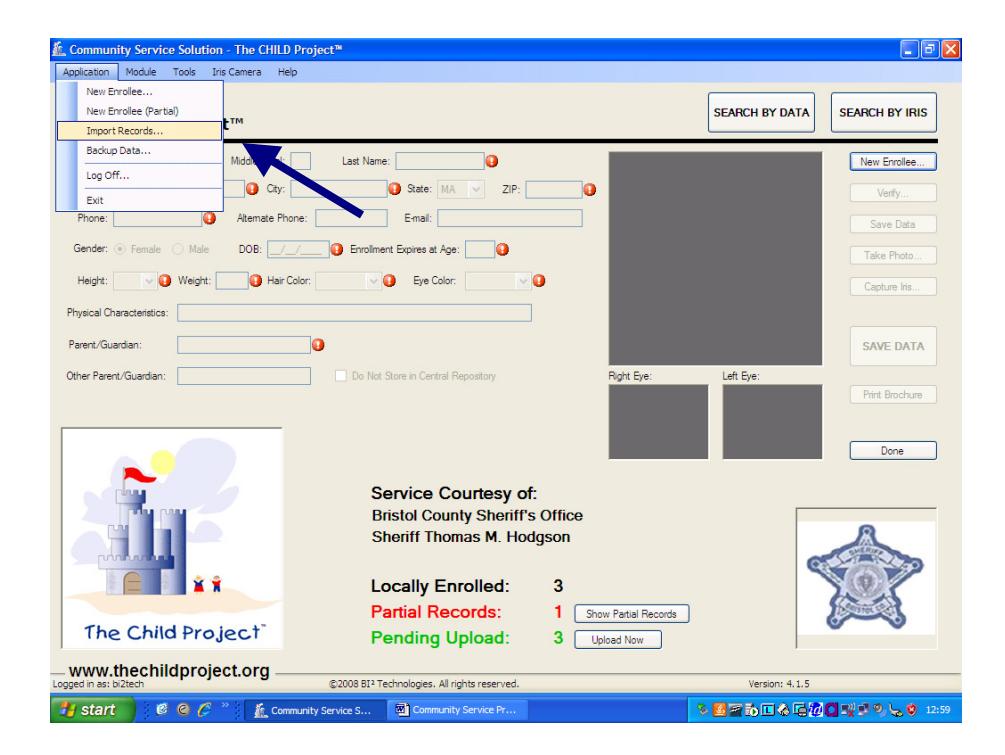

## **Importing Previously Entered Partial Records**

As noted above, an important capability is the ability to enter data on children prior to the enrollment event. By selecting the import function described above, an authorized user simply clicks on the "Browse" box and selects the file to import (please see next page) into The Child Project™.

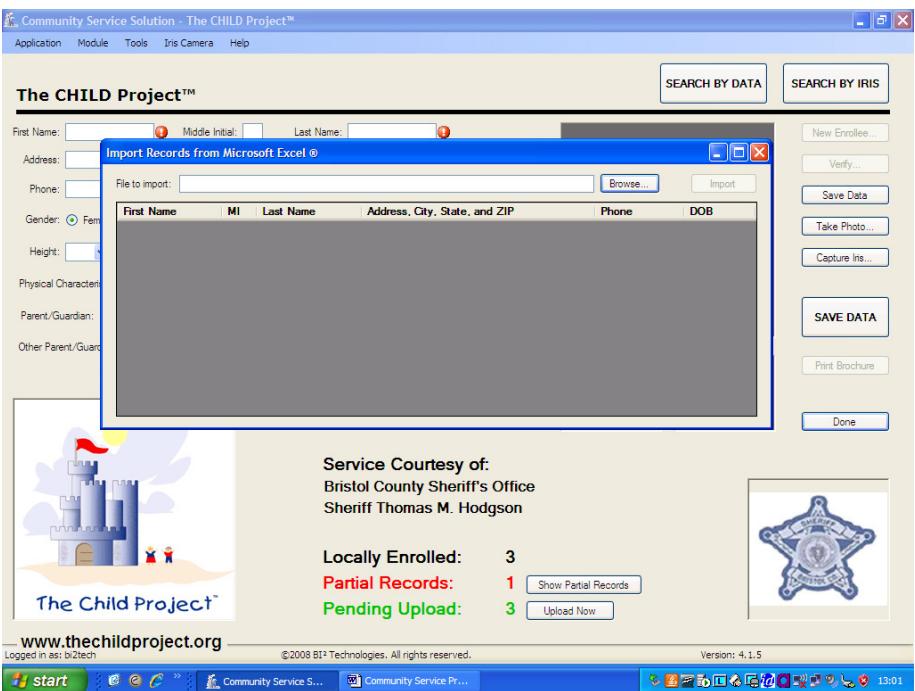

## **Selecting the File to Import Previously Entered Partial Records**

Once the "Browse" box is selected, the authorized user simply selects the file to import into The Child Project™ or Senior Safety Net<sup>™</sup>.

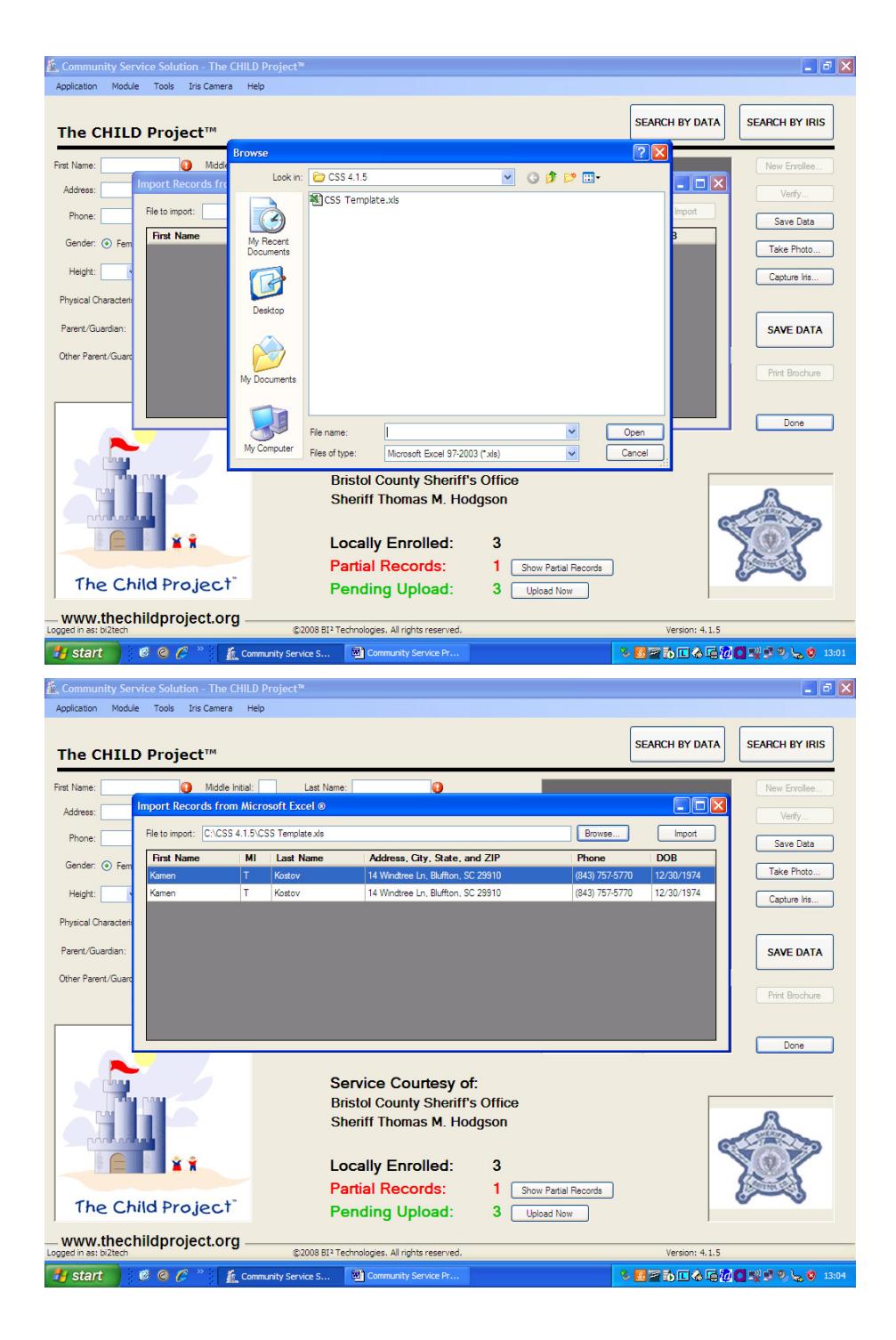

#### **Entering Records Prior to an Enrollment Event**

The Child Project™ system is delivered pre-loaded with an Excel spreadsheet that can be used and copied to enter records prior to an enrollment event. It's simple to access and use – and a copy of a blank spreadsheet can be copied and given to volunteers to do all the data entry prior to an enrollment event.

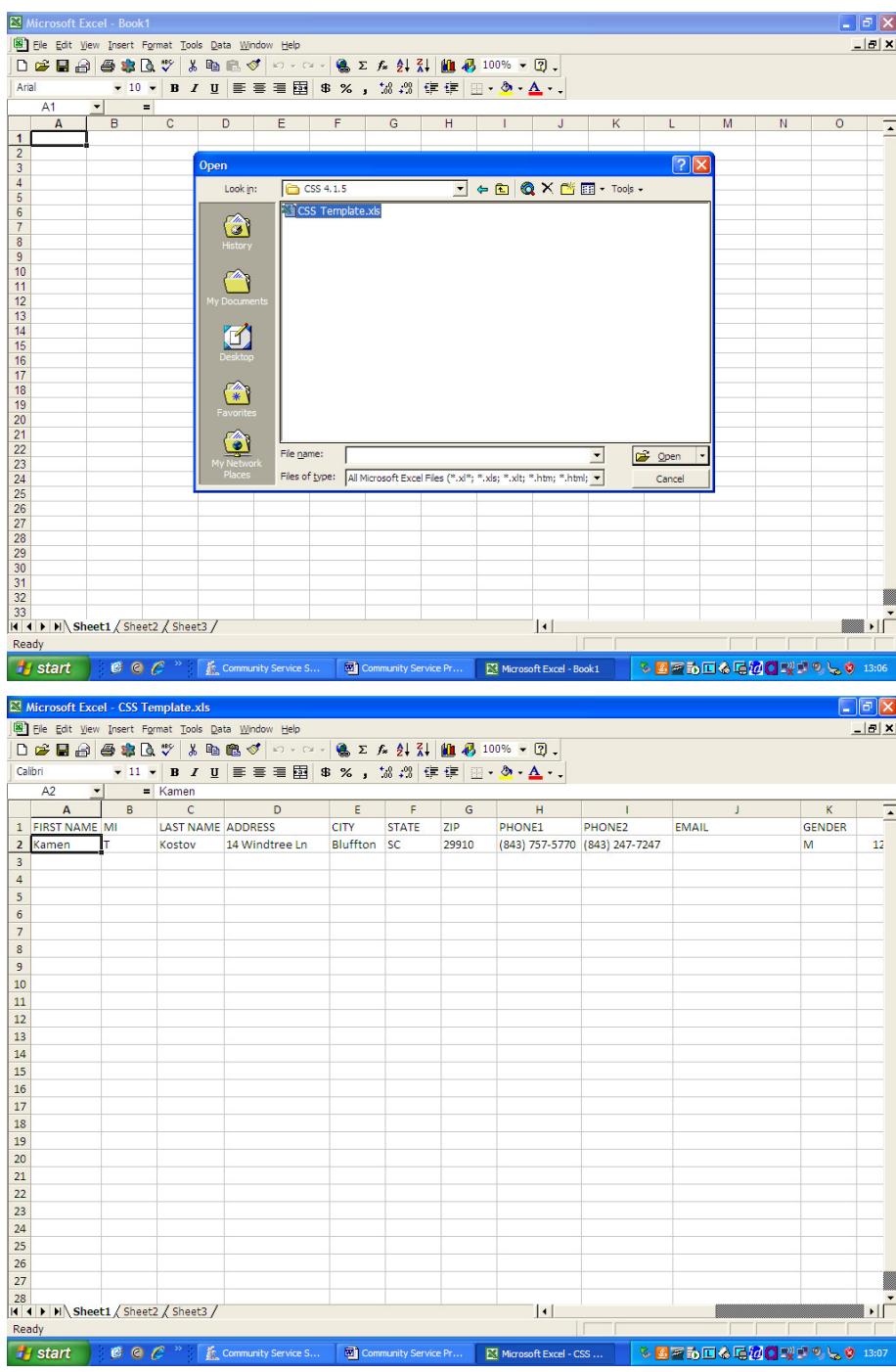

# The Child Project<sup>™</sup> Enrollment Correction/Edit Form

To protect the confidentiality of a child's information and the integrity of the database, Parents or Guardians must use this form to request a change or correction to information on a child who has been enrolled and uploaded to The Child Project™ national database.

**The form must be completed by the parent or guardian and given to the participating Sheriff's Office to submit to The Child Project. The completed change/edit form must be submitted (faxed) by an authorize law enforcement agency, such as the Sheriff's Office who originally enrolled the child.** 

#### **Please print below the requested correction/edit field for the individual:**

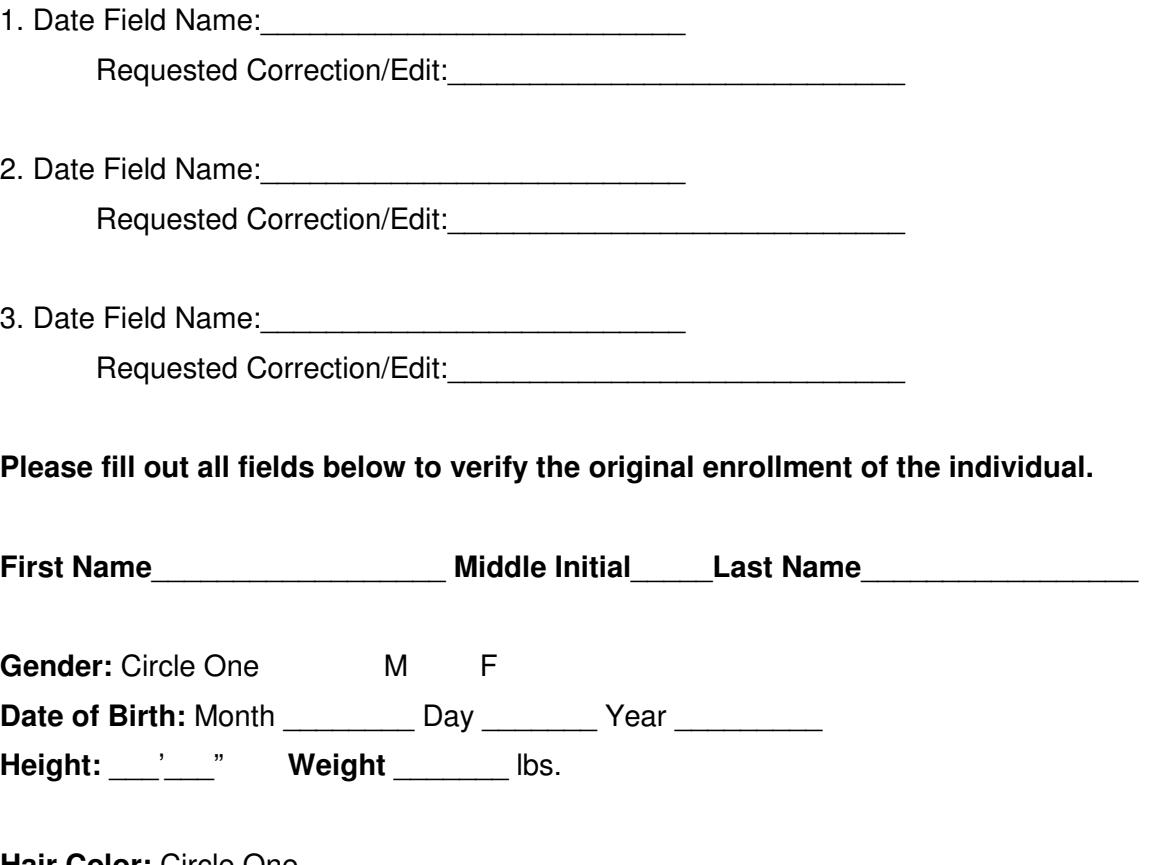

**Hair Color:** Circle One

Bald, Black, Blonde, Brown, Gray, Red, Sandy, White, Unknown, Blue, Green, Orange, Pink, and Purple.

**Eye Color:** Circle One

Black, Blue, Brown, Gray, Green, Hazel, Maroon, Multicolored, Pink, and Unknown.

#### **Page 1 of 2 – Both Pages Must Be Completed**

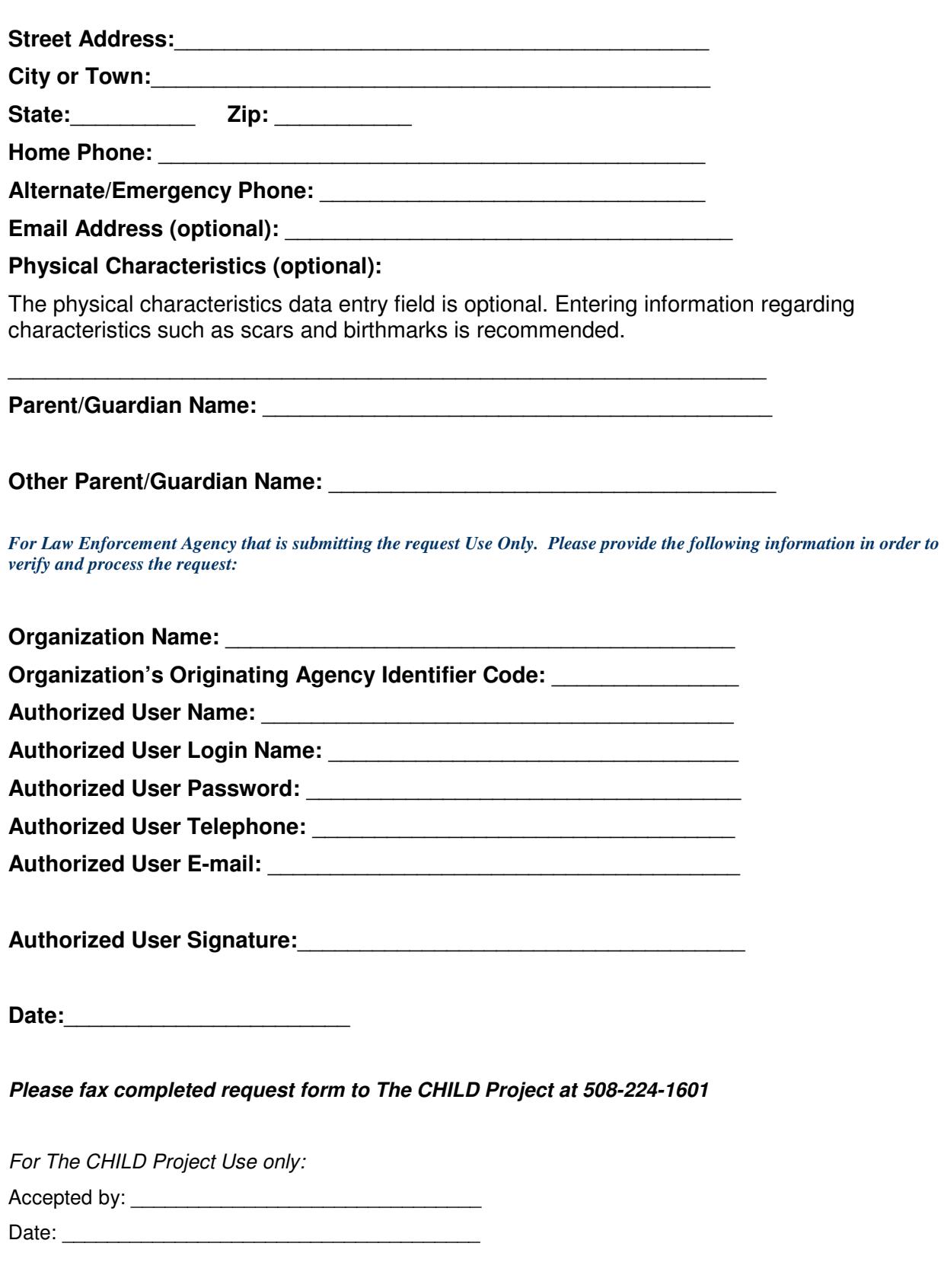

## **Page 2 of 2 – Both Pages Must Be Completed**

# **The Child Project™ Authorization Forms**

To register and receive access to the national database, you must fill out and fax, mail or email the completed, signed form to:

Kamen Kostov Director of Technology The Child Project 488 State Road Plymouth, Massachusetts 02360 Fax: 800-508-0829 kkostov@bi2technologies.com

When we receive the signed, completed forms with the information for your office, including the individual users who have been authorized to access the system, you will be entered into the national server. You will receive two confirmation emails: the first will confirm our receipt of the completed and signed Registration and Authorization Information; and, the second will confirm the registration of your Office's authorized users has been completed. Once the Registration and Authorization Information process is completed, authorized users will be allowed to upload data and recognize previously enrolled individuals.

Please remember that you must only complete, sign and submit one **Office/Agency Registration and Authorization Information Form – Part 1** for your Office or Agency. You can submit as many **User Registration and Authorization Information Form – Part 2** as you deem appropriate for your organization.

Please Patricia Lawton if you have any questions at 508-224-1600 ext. 12.

Sincerely,

Patricia Lawton Senior Development Office

# **Office/Agency Registration and Authorization Information Form – Part 1**

**(Please complete only one form for your Office or Agency)** 

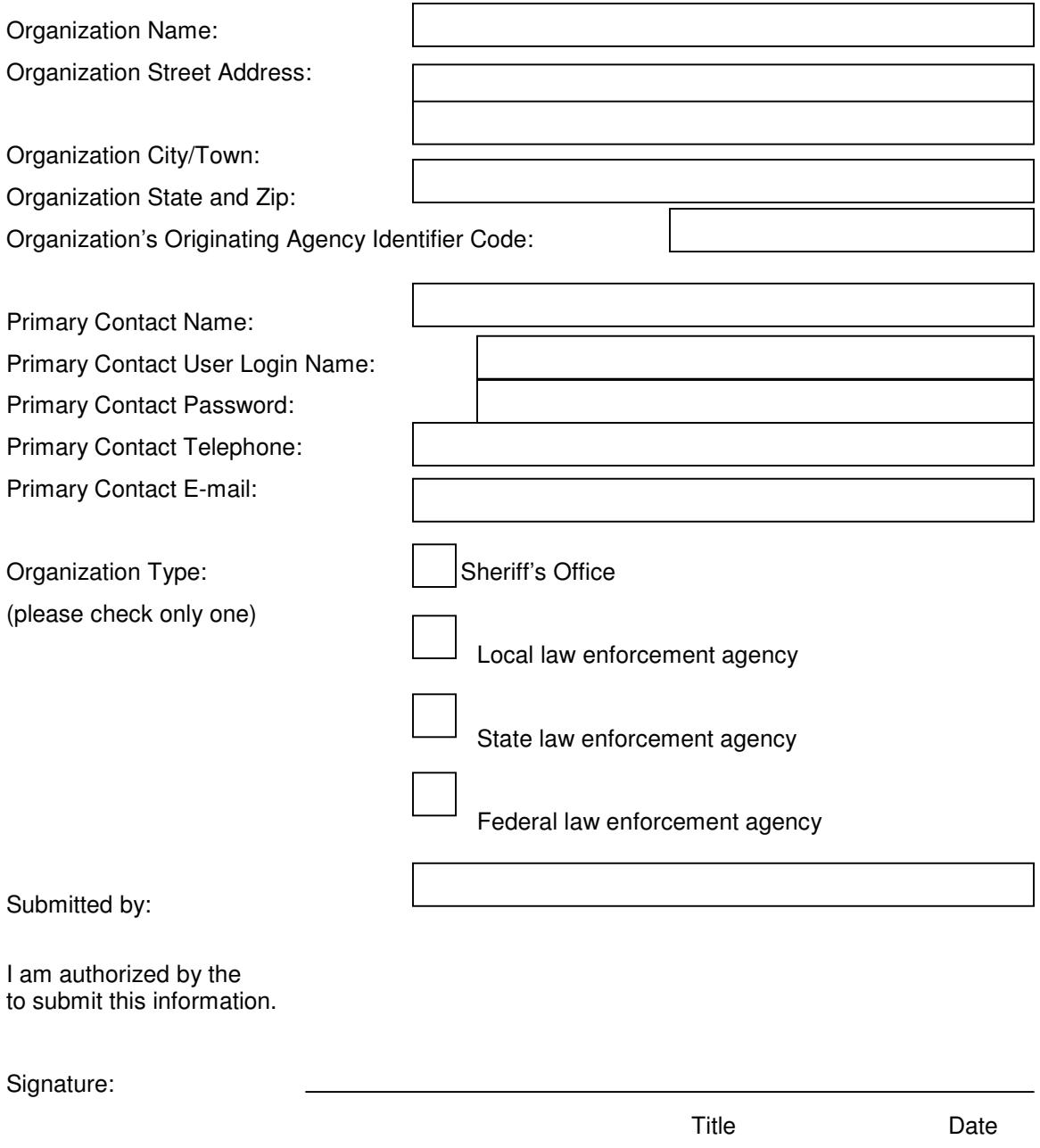

## **User Registration and Authorization Information Form – Part 2**

**(Please complete one form for each authorized user)** 

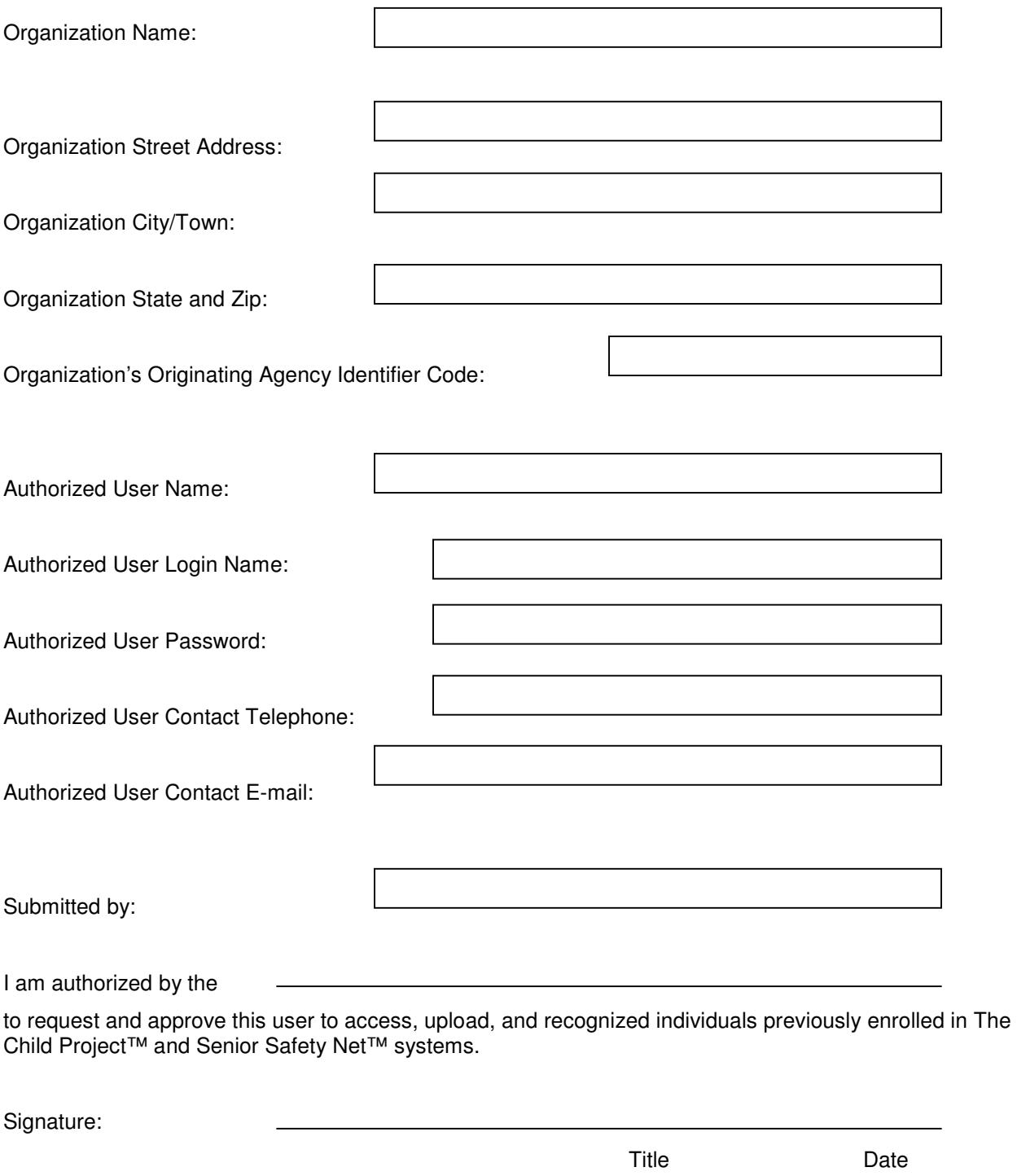

# **End-User License and Warranty Information**

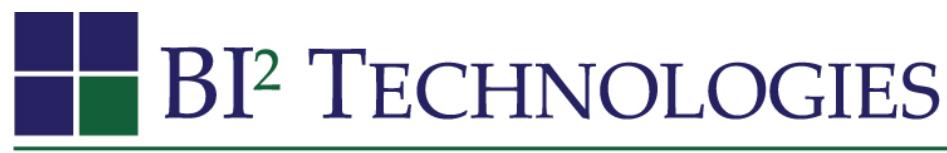

# Biometric Intelligence & Identification Technologies

#### END-USER LICENSE AGREEMENT FOR BI2 TECHNOLOGIES' PRODUCTS

This End-User License Agreement ("EULA") for Biometric Intelligence & Identification Technologies (BI2 Technologies) software ("SOFTWARE PRODUCT") is a legal agreement between you (either an individual or an entity) and BI2 Technologies and its suppliers. BI2 Technologies and its suppliers own all intellectual property in the SOFTWARE PRODUCT. BI2 Technologies permits you to Use the Software only in accordance with the terms of this Agreement. Use of some third party materials included with the Software, such as computer and camera equipment, may be subject to other terms and conditions typically found in a separate license agreement or "Read Me" file located near such materials.

YOU AGREE THAT YOUR USE OF THE SOFTWARE PRODUCT ACKNOWLEDGES THAT YOU HAVE READ THIS LICENSE, UNDERSTAND IT, AND AGREE TO BE BOUND BY ITS TERMS AND CONDITIONS.

This EULA applies to the following Software products from BI2 Technologies

The Child Project™ software application Senior Safety Net<sup>™</sup> software application

#### 1. GRANT OF LICENSE

For The Child Project<sup>-M</sup> and Senior Safety Net<sup>-M</sup> software applications covered by this EULA you are allowed to permit as many authorized users to use these software products as you deem appropriate provided that the licensed software products are only installed and used on one computer.

The software products covered by this EULA may not be installed or used on more than one computer.

SPECIFICALLY, YOU MAY NOT:

- a. use the SOFTWARE PRODUCT or make copies of it except as permitted in this EULA;
- b. translate, reverse engineer, decompile or disassemble the SOFTWARE PRODUCT except to the extent the foregoing restriction is expressly prohibited by applicable law notwithstanding this limitation;
- c. rent, lease, assign, or transfer the SOFTWARE PRODUCT or its components to a third party without the written permission of BI 2 Technologies; and,
- d. redistribute the SOFTWARE PRODUCT or its components (except for the Examples) or transfer your license to a third party without the expressed written permission of BI 2 Technologies.

#### 2. SUPPORT SERVICES

During the Warranty Period and subsequent Maintenance Period (please see details below) BI2 Technologies will provide you with support services related to the SOFTWARE PRODUCT. Support Services include upgrades provided by BI2 Technologies as well as technical support by e-mail or phone. Any supplemental software code provided to you as part of the Support Services shall be considered part of the SOFTWARE PRODUCT and is subject to the terms and conditions of this EULA.

#### 3. UPGRADES

As available, upgrades will be offered by BI2 Technologies. In general, the upgrades will be made available through BI2 Technologies' website, www.bi2technologies.com. During the Warranty Period and during subsequent Maintenance Periods where you have purchased extended support, you may download, install and use the resulting upgraded product only in accordance with the terms of this EULA. If the SOFTWARE PRODUCT is an upgrade of a component of a package of software programs that you licensed as a single product, the SOFTWARE PRODUCT may be used only as part of that single product package and may not be separated for use on more than one computer.

#### 4. TERMINATION

This license shall remain in effect only for so long as you are in compliance with the terms and conditions of this EULA. This license will terminate if you fail to comply with any of its terms or conditions. You may terminate it at any time by destroying your copies of the SOFTWARE PRODUCT. You agree, upon termination to destroy all copies of the Product. Without prejudice to any other rights, BI2 Technologies may terminate this EULA if you fail to comply with the terms. The provisions of this EULA that protect the proprietary rights of BI2 Technologies and the LIMITATIONS OF WARRANTIES will continue to be in force even after any termination. Upon termination, BI2 Technologies may also enforce any rights provided by law.

#### 5. COPYRIGHT

All title and copyrights in and to the SOFTWARE PRODUCT (including but not limited to any images, text, and applets incorporated into the SOFTWARE PRODUCT) are the proprietary products of BI2 Technologies and are protected by copyright law. You acquire only the right to use the SOFTWARE PRODUCT and do not acquire any rights of ownership. You acknowledge that the SOFTWARE PRODUCT in source code remains a confidential trade secret of BI2 Technologies. BI2 Technologies may have trademarks, copyrights, or other intellectual property rights covering the SOFTWARE PRODUCT. You are not granted any license to these patents, trademarks, copyrights, or other intellectual property rights except as expressly provided herein. BI2 Technologies reserves all rights not expressly granted.

#### WARRANTIES

#### 6. LIMITED WARRANTY

#### BI2 Technologies warrants:

(a) For a period of one (1) year from Licensee's receipt and installation of the Application that BI 2 Technologies SOFTWARE PRODUCTS will perform substantially in accordance with the accompanying written materials;

(b) the media on which the Application is provided will be free from defects in materials and workmanship under normal use and service;

(c) SOFTWARE PRODUCTS licensed by BI2 Technologies and provided to you (i.e., Microsoft's Operating System and software related products) will perform substantially in accordance with the respective Original Equipment Manufacturer's written materials;

(d) SOFTWARE PRODUCTS licensed by BI2 Technologies and provided to you (i.e., Microsoft's Operating System and software related products are warranted for the period of time provided by the respective Original Equipment Manufacturer;

(e) HARDWARE PRODUCTS purchased by BI2 Technologies and provided to you:

- 1. The iris camera is warranted for the period of time provided by the iris camera OEM. The iris camera warranty period is one (1) year from the date of installation. BI2 Technologies and OEM's entire liability and Licensee's exclusive remedy shall be, at BI2 Technologies' option, the repair or replacement of the Hardware that does not meet the Warranty described in the OEM's written materials. The Warranty is void if failure of the hardware has resulted from changes made to the hardware by any party other than BI2 Technologies, from accident, abuse, misapplication, or misuse, or if the alleged hardware problem is not reproducible. BI2 Technologies will repair and/or replace any defective hardware component it provided at no cost during the OEM's original warranty period. All hardware warranty service is mail-in. No on-site maintenance or warranty support is offered or provided by BI2 Technologies. If the alleged hardware problem is not reproducible, the Licensee shall be responsible for all shipping charges associated with the diagnosis, repair or replacement of the hardware or its components. You may choose to purchase additional ongoing product support for the hardware directly from the OEM.
- 2. If provided by BI2 Technologies, personal computer (PC) or digital photograph camera is warranted for the period of time provided by the PC and digital photograph OEM. BI2 Technologies and OEM's entire liability and Licensee's exclusive remedy shall be, at BI2 Technologies' option, the repair or replacement of the Hardware that does not meet the Warranty described in the OEM's written materials. The Warranty is void if failure of the hardware has resulted from changes made to the hardware by any party other than BI2 Technologies, from accident, abuse, misapplication, or misuse, or if the alleged hardware problem is not reproducible. BI2 Technologies will repair and/or replace any defective hardware component it provided at no cost during the OEM's original warranty period. All hardware warranty service is mail-in. No on-site maintenance or warranty support is offered or provided by BI2 Technologies. If the alleged hardware problem is not reproducible, the Licensee shall be responsible for all shipping charges associated with the diagnosis, repair or replacement of the hardware or its components. You may choose to purchase additional ongoing product support for the hardware directly from the OEM.

BI2 Technologies does not warrant that Licensee's use of the systems will be uninterrupted or error-free. This Limited Warranty does not include any liability or responsibility by BI2 Technologies for any loss of data, including but not limited to, whether such loss may result from any changes made to the programming code by any party other than BI2 Technologies, power interruptions or fluctuations, or from accident, abuse, misapplication or misuse of the Application. Any implied warranties on the system's components not otherwise disclaimed herein are limited to one (1) year from the date of installation.

BI2 Technologies' entire liability and Licensee's exclusive remedy shall be, at BI2 Technologies' option, the repair or replacement of the Application that does not meet the Limited Warranty described above. The Limited Warranty is void if failure of the Application has resulted from changes made to the programming code by any party other than BI2 Technologies, from accident, abuse, misapplication, or misuse, or if the alleged error in the Application is not reproducible. BI2 Technologies will repair and/or replace any defect in the Application at no cost during the original warranty period and any periods for which ongoing product support has been purchased.

To the maximum extent permitted by applicable law, BI2 Technologies disclaims all other warranties, express or implied, including but not limited to implied warranties of merchantability and fitness for a particular purpose. This limited warranty gives the Licensee specific legal rights. Licensee may have other rights, which vary from state to state.

#### 7. LIMITATION OF WARRANTIES AND LIABILITY

THE SOFTWARE PRODUCT IS PROVIDED ON AN "AS IS" BASIS, WITHOUT ANY OTHER WARRANTIES OR CONDITIONS, EXPRESS OR IMPLIED, INCLUDING, BUT NOT LIMITED TO, WARRANTIES OF MERCHANTABLE QUALITY, SATISFACTORY QUALITY, MERCHANTABILITY OR FITNESS FOR A PARTICULAR PURPOSE, OR THOSE ARISING BY LAW, STATUTE, USAGE OF TRADE, COURSE OF DEALING OR OTHERWISE. THE ENTIRE RISK AS TO THE RESULTS AND PERFORMANCE OF THE PRODUCT IS ASSUMED BY YOU. NEITHER WE NOR OUR DEALERS OR SUPPLIERS SHALL HAVE ANY LIABILITY TO YOU OR ANY OTHER PERSON OR ENTITY FOR ANY INDIRECT, INCIDENTAL, SPECIAL, OR CONSEQUENTIAL DAMAGES WHATSOEVER, INCLUDING, BUT NOT LIMITED TO, LOSS OF REVENUE OR PROFIT, LOST OR DAMAGED DATA OR OTHER COMMERCIAL OR ECONOMIC LOSS, EVEN IF WE HAVE BEEN ADVISED OF THE POSSIBILITY OF SUCH DAMAGES, OR THEY ARE FORESEEABLE. WE ARE ALSO NOT RESPONSIBLE FOR CLAIMS BY A THIRD PARTY. OUR MAXIMUM AGGREGATE LIABILITY TO YOU AND THAT OF OUR DEALERS AND SUPPLIERS SHALL NOT EXCEED THE AMOUNT PAID BY YOU FOR THE PRODUCT. THE LIMITATIONS IN THIS SECTION SHALL APPLY WHETHER OR NOT THE ALLEGED BREACH OR DEFAULT IS A BREACH OF A FUNDAMENTAL CONDITION OR TERM OR A FUNDAMENTAL BREACH. SOME STATES/COUNTRIES DO NOT ALLOW THE EXCLUSION OR LIMITATION OF LIABILITY FOR CONSEQUENTIAL OR INCIDENTAL DAMAGES, SO THE ABOVE LIMITATION MAY NOT APPLY TO YOU.

#### SUPPORT

#### 8. PRODUCT SUPPORT

BI2 Technologies provides standard 9:00AM to 5:00PM (eastern time) Monday through Friday (excluding holidays) email and telephone product support for BI2 Technologies™ Applications at no cost during the one (1) year warranty period, which begins on the date of installation at the Licensee's site. Telephone support can be requested by calling 800-479-1621 during normal business hours. Email support is also available.